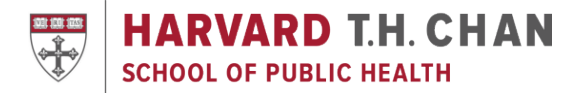

# **Quick Guide for Canvas Set-Up**

Do you need to set-up your course's Canvas page? This 10-step quick start guide should help get you up and running with Canvas. For maximum success, use the Canvas template provided by Academic Technology.

#### **1. Access**

• Access Canvas directly at [http://canvas.harvard.edu](http://canvas.harvard.edu/) or through [https://my.harvard.edu](https://my.harvard.edu/)

#### **2. Files**

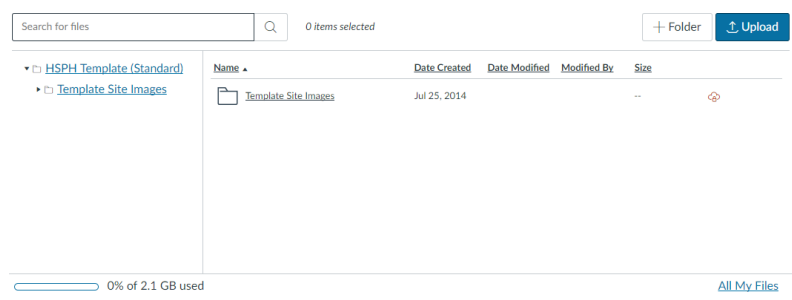

- Create folders using the Folder button to organize content
- Drag and drop, or use the Upload button, to import content
- Publish/Unpublish files to toggle student/admin availability (by default, files are hidden from students)
- E-mail [mets@hsph.harvard.edu](mailto:mets@hsph.harvard.edu) to request more space

## **3. Syllabus**

• Put a downloadable version of the syllabus in the Syllabus link on the left hand navigation

### **4. Page Content**

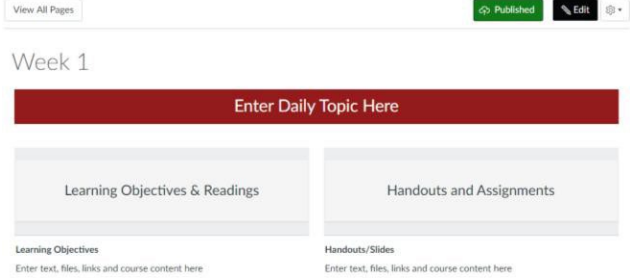

• Use the Edit button on a page to edit topics, learning objectives, readings, and other text, files, and links

# **5. Discussions and Assignments**

- Add discussions and assignments from the corresponding links in the left hand navigation
- Note:
	- o Assignments can include submitted content (files, images, text, URLs, etc.), quizzes, and discussions
	- o Quizzes and discussions can be graded or ungraded

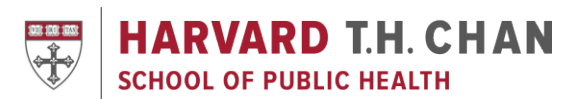

# **6. Calendar**

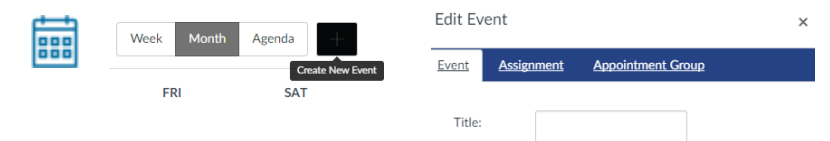

- Use the calendar icon in the left navigation (followed by the  $+$  sign) to:
	- o Quickly build out the course with basic assignment information and events which can include readings or special notifications
	- o Schedule office hours, student group appointments, and events through Appointment Groups
- Note:
	- o The TA role does not allow an individual to add to the Calendar
	- o Anything that appears in Calendar will also appear on the Syllabus page

# **7. Notifications**

- Visit https://canvas.harvard.edu/profile/communication to check and change your settings regarding the mode and frequency you receive information from Canvas; at a minimum, keep notifications
- Note:
	- o Users receive everything by default at a minimum, keep notifications for Communications and Announcements

## **8. People**

- Use the Manage Course link in the left navigation (followed by Manage People) to add guests, auditors, and admins. Follow the steps in ["Manage](https://harvard.service-now.com/ithelp?id=kb_article&sys_id=40e4c66b37553a403dc68ff1b3990e54) People" section.
- Note:
	- o Course Heads and TAs in my.harvard, and students officially enrolled via my.harvard are automatically added to Canvas
	- o "Prospective students" are added during the course selection period and will be able to view course content
- Using Project Groups in your course? Set provide a space where group members can work together on group projects and assignments. Read about [student](https://harvard.service-now.com/ithelp?id=kb_article&sys_id=cb54a0d53769b2803dc68ff1b3990e4f) groups.

# **9. Communication**

- Communicate with students using the following tools:
	- o Announcements: One way communication from faculty/staff to students
	- o Conversations (via Inbox): Built-in Canvas messaging system
	- o Course E-mailer: Email list for the course and the only way to communicate to students before a course is published; email [mets@hsph.harvard.edu](mailto:mets@hsph.harvard.edu) to enable this feature

### **10. Publish**

Course Status

*c* Published **ØUnpublish** 

● Remember to publish the course to make it available to students

# **Resources and Training**

- Click Help in the bottom left corner of any Canvas page for 24x7 support by chat, e-mail, and phone
- Email the Media and Educational Technology team at [mets@hsph.harvard.edu](mailto:mets@hsph.harvard.edu) with any questions or to set up a training or course consultation
- Visit the Harvard Chan School's Canvas page for the latest updates at <http://hsph.me/canvas>